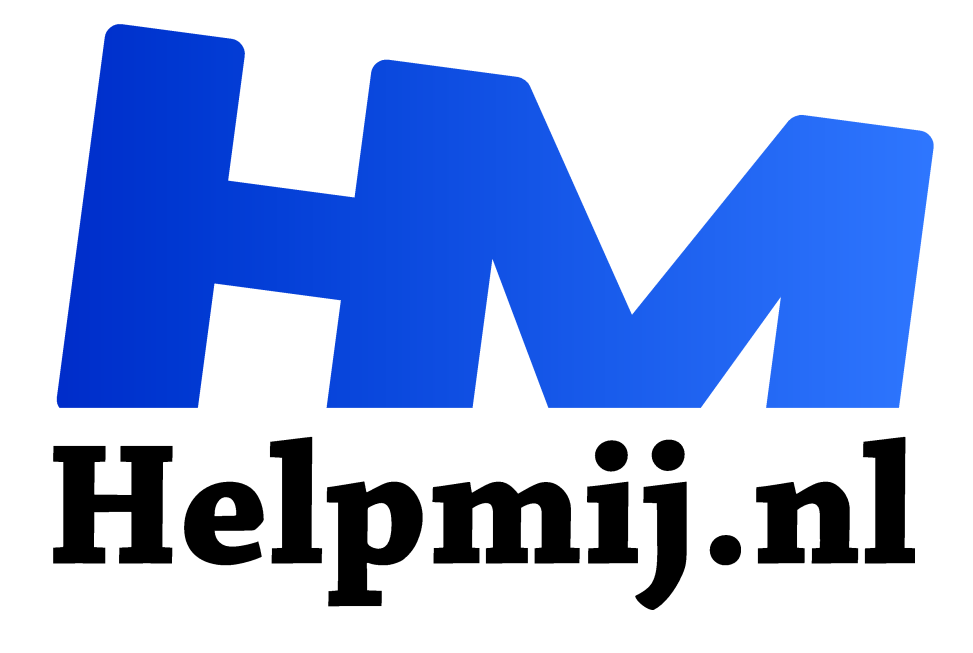

# **Tekenen op een tablet**

**Handleiding van Helpmij.nl Auteur: Erik98 november 2017**

Dé grootste en gratis computerhelpdesk van Nederland "

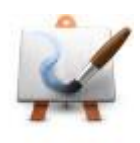

#### Ontstaan

MyPaint ontstond in 2004. Martin Renold had net een Wacom tablet gekocht. Maar het programma waar hij mee tekende werkte niet naar zijn zin. Hij maakte zelf een programma. Na wat pogingen had hij iets gemaakt dat wel deed wat hij wilde. Hij vond

dat het zo wel goed was maar anderen ontdekten zijn programma. Die vroegen om extra mogelijkheden die Martin ook wel zag zitten. MyPaint werd verder ontwikkeld en door meer en meer mensen ontdekt.

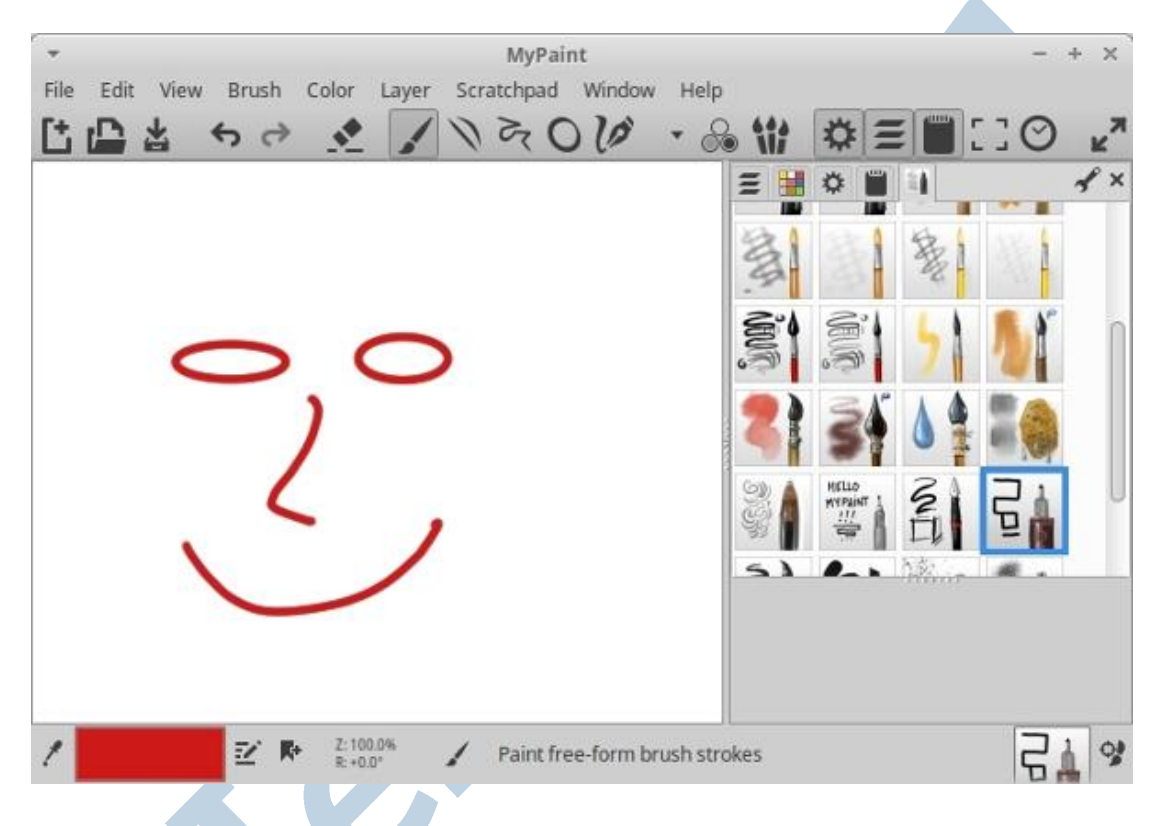

# Ontdekking

Ergens rond de tijd dat Martin met dat tablet begon kreeg ik op het werk een Wacom Graphire tekentablet als een middel tegen RSI. Muisarmproblemen. Maar ik had echte snelheid nodig in mijn werk en mijn oplossing was het gebruik van sneltoetsen plus het toetsenbord. Dat ging prima. De Wacom verdween voor lange tijd in de kast, want ik heb helemaal geen tekentalent.

Later kwam er nog een Wacom Bamboo One bij die op de schroothoop dreigde te belanden. De Graphire kreeg een vriendje in zijn eenzaam leven in de kast. Maar een tijd geleden tipte iemand me over MyPaint.

### Simpel

MyPaint is een simpel programma. Geen bijzondere toeters en bellen, maar wel alles wat je nodig hebt voor tekenen. Wil je krabbelen? OK, natuurlijk. Wil je een strakke lijn? Krom, recht? OK. Heb je wat weg te gummen? Al dat soort basisdingen zijn er. Je kan naar hartenlust met kleur werken.

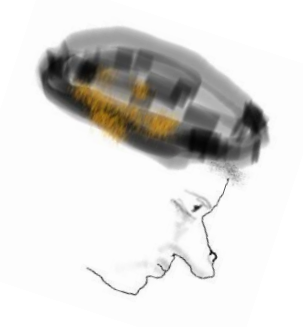

*Tante Cato met de pukkel* 

Inmiddels hebben jullie in ons Magazine al het nodige werk voorbij zien komen. Je ziet ze hier als voorbeelden terug.

### Installeren

MyPaint is te krijgen voor Windows, MacOS en Linux. Het is van origine een Linux programma, dus geen gedoe met kosten en licentie. Voor Ubuntu haal je het op via je Software centrum en hier vindt je de installatiebestanden voor de andere twee systemen.

### Penselen

Ja, hoe noem je dat nou? Een kwast, zou onze beroemde schilder Rembrand misschien zeggen en voor het kleinere werk wellicht penseel. In het Engels heet het een brush. Nou is de pen bij een tekentablet niet meer dan een apparaat, die een bepaald traditioneel tekengerei nadoet. Een potlood, een stuk krijt, een sponsje. Daarvoor heeft MyPaint een uitstekende editor, die verregaand in te stellen is. Zelf een penseel maken is daarmee goed te doen.

Die penseel-editor is inmiddels ook al in GIMP te vinden in de nieuwe bèta-versie 2.9.6.

### Sets

Er zijn aardig wat penselensets als toevoeging op het programma te vinden. Ga naar Brushes > Get more brushes om ze te vinden. Ze zijn in een zipbestand ingepakt. Pak die zipbestanden niet uit maar importeer ze simpelweg.

# **Foto**

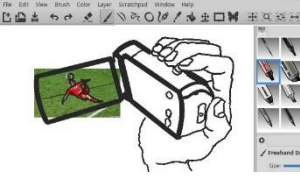

Ik ontdekte dus dat eenvoudige MyPaint. Dat werkte met lagen, zoals GIMP dat ook heeft. Ik opende een foto als onderste laag en daarboven maakte ik een tekenlaag. Ik begon mijn foto over te trekken. Dat ging heel aardig. Al ging dat nog niet zo heel snel, ik had een tekening. Ik met mijn totaal gebrek aan talent! Ik vond het

prachtig.

# Schaamte

Ik schaamde me wel een beetje voor dat overtrekken, maar later bleken beroemde schilders dat ook te zijn gaan doen toen ze over kromme spiegels en later lenzen konden beschikken. Hun werk hangt nu in de beroemdste musea. Dat hoeft van mij met wat ik maak helemaal niet. Meer weten? Tik David Hockney in het zoekvenster van YouTube.

### Auteursrecht

Waar een simpele illustratie via MyPaint heel goed te gebruiken is is voor een publicatie. Dat je daar een foto uit andere bron als basis voor gebruikt is qua auteursrecht geen probleem, ook al omdat je meestal nog aardig afwijkt van het origineel. Je doel is immers geen kopie maken, maar een bepaalde impressie overbrengen, een bepaald begrip of idee.

#### Lagen

Die lagen zijn naast de penselen een van de mooie extra's in het programma. Je kijkt door de bovenste laag heen naar beneden. Zo heb ik als laatste project een portret geprobeerd te maken. Als je dan een bril wil maken doe je dat in een aparte laag boven op je eerdere lagen. Die laag noem je dan bijvoorbeeld "bril". De laag daarboven werd het lips. Lukt die bril of de lips niet naar wens, dan gooi je de laag weg of je maakt hem onzichtbaar. De rest van je werk hou je gewoon.

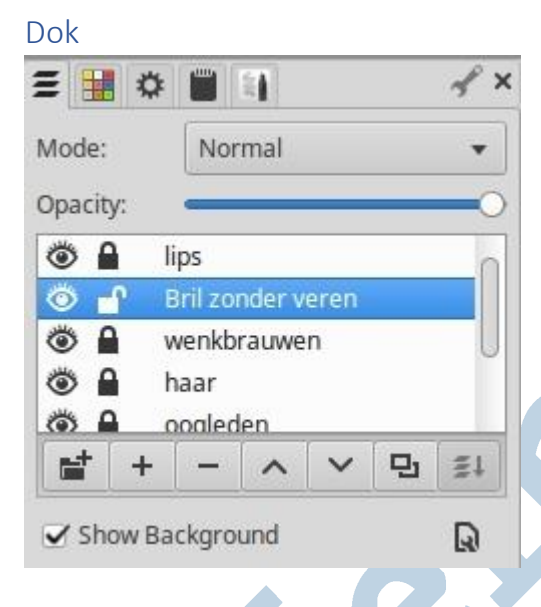

Het dok met de tab voor de lagen open

Er is een dok, wat qua werking veel lijkt op hoe je in GIMP bijvoorbeeld de gereedschapsopties onder de gereedschapskist in één dok tezamen brengt. Zo doe ik dat ook. Een hele serie veel gebruikte vensters plaats ik in het dok, zodat ik ze simpel in beeld kan krijgen. In mijn dok hiernaast zit naast de lagen een simpel kleurenpalet. Daarnaast het instelvenster voor penselen en ander gereedschap, dan het kladblok en tenslotte de penselenset van Deevad. Meestal heb ik er meer penselensets in staan.

# Engelstalig

MyPaint is Engelstalig. Inmiddels heb ik een Nederlandse vertaling gemaakt en nu is het wachten op de vrijgave ervan. Ondertussen heb ik door het vertalen veel geleerd van het programma. Vandaar dit artikel. Nou natuurlijk ermee werken en ervaring opdoen.

# Tijd

Ben je net als ik een talentloze beginner? Dat tekenen kost aardig wat tijd. Niks mis mee, maar geduld is hier een schone zaak. Begin met iets simpels ...

### Veel plezier!

Veel plezier met MyPaint en tekenen. Geen talent, net als ik? Laat je niet tegenhouden en probeer wat.